# **EDURAMA POSTUPY - STUDIJNÍ PLÁNY Co je obsahem**

Obsahem tohoto dokumentu je krátké seznámení s nejčastějšími a nejjednoduššími postupy, které se v EDURAMĚ mohou využít. Není to úplný popis všech funkcí a postupy nejsou jedinými postupy, kterými se uživatel může ke stejnému cíli dostat. Postupy jednotlivých učitelů se mohou lišit, učitel si může postup upravit dle svého a podle svých požadavků. Někdy v rámci stručnosti jsou vynechány funkce, které jsou třeba při běžné práci zohlednit.

#### **Založení plánu ze šablony**

Jedním z postupů je založení plánu ze šablony. Plán je třeba ke stanovení učiva, podle kterého se bude žák učit/plnit úkoly.

#### **Podmínky pro tento postup**

učitel je registrován, přihlášen a má přiřazenu školu (EDURAMA postupy registrace)

učitel má založenu třídu, které chce plán přiřadit.

#### **Schéma, shrnutí**

Přihlášení učitele

Na úvodní obrazovce kliknout na "moje škola".

Přejít na záložku "Plány". Kliknout na "Vytvořit nový plán".

Zadat svůj vlastní název plánu (například "3.ročník - Délka" ).

Ve spodní části rozkliknout rozbalovací box "Vytvořit plán ze šablony".

Vybrat potřebnou šablonu (například "05A\_Měření délky (3.r)" ). Možno začít i psát pro filtrování seznamu. Pokud se nepoužije šablona, pak se založí prázdný plán.

Potvrdit tlačítkem "Založit".

Zkontrolovat, že se v pořádku založil.

K plánu nezapomenout přidat třídu.

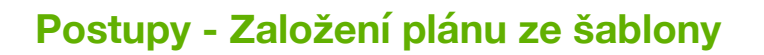

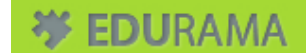

## **Schéma graficky, shrnutí**

Registrace, popř. nová škola, pokud není v seznamu

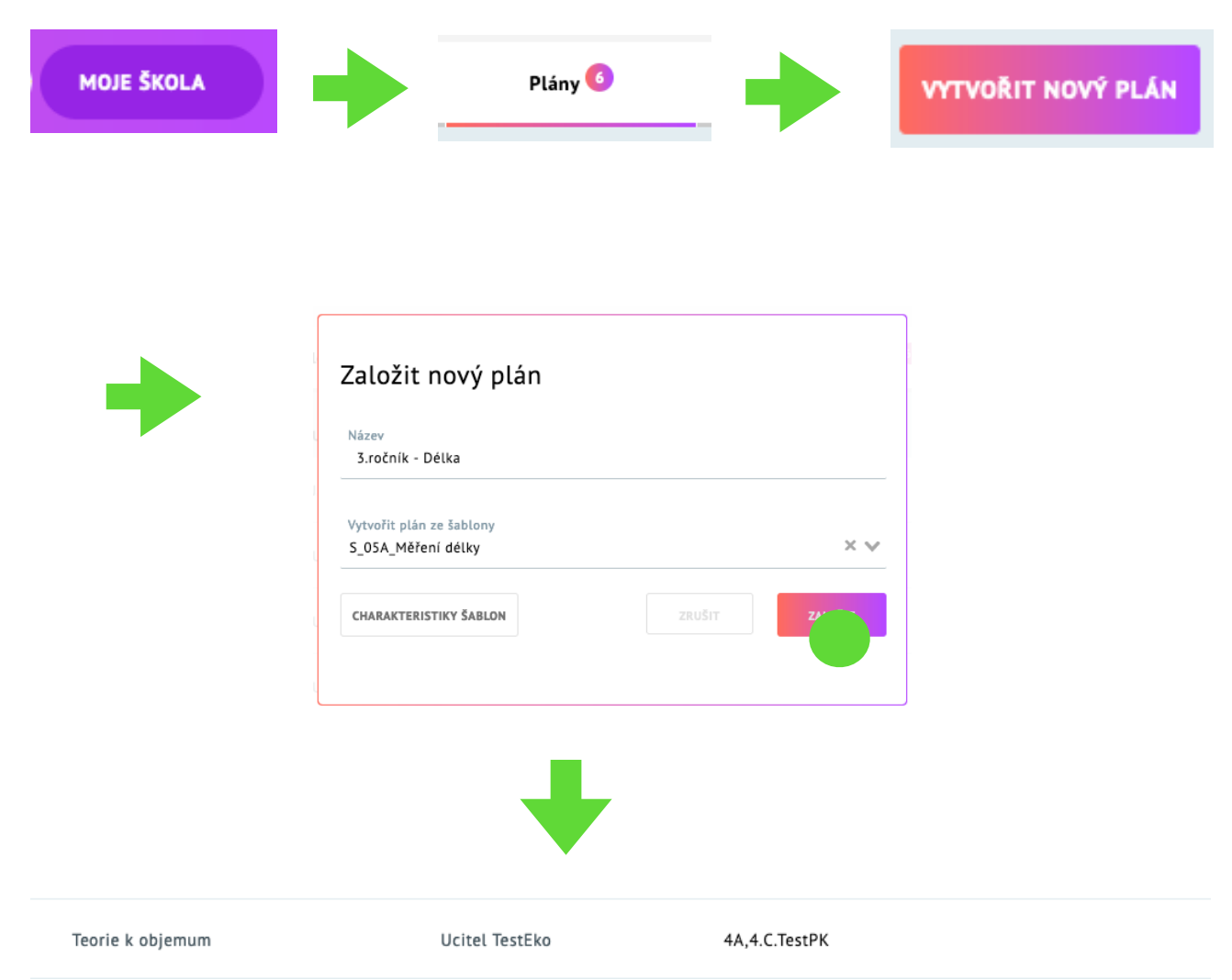

Pozn. Přístup je jen k plánům, které si učitel sám založil.

#### **Postupy - Založení plánu ze šablony**

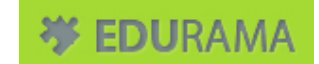

### **Založení plánu ze šablony**

Na úvodní stránce EDURAMA klikne na "moje skola"

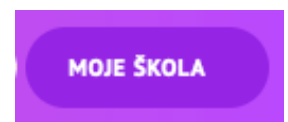

Přejít na záložku "Plány". Kliknout na "Vytvořit nový plán".

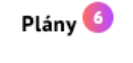

**VYTVOŘIT NOVÝ PLÁN** 

Zadat svůj vlastní název plánu (například "3.ročník - Délka" ).

Vybrat potřebnou šablonu (například "05A\_Měření délky (3.r)" ).

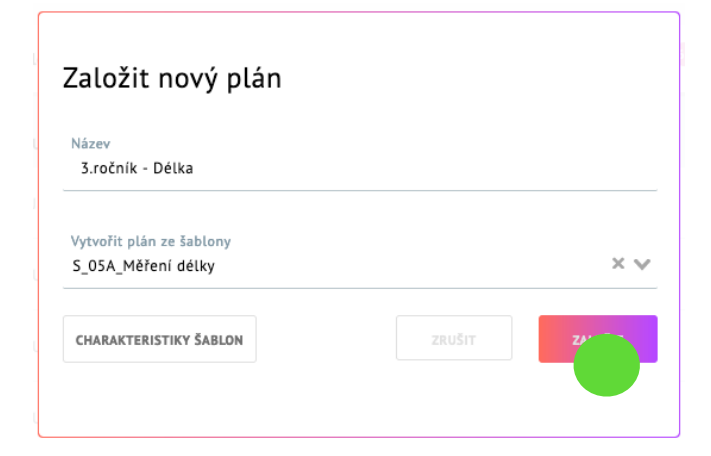

Kliknout na "Založit".

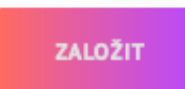

Pozn: Je možné si zobrazit charakteristiky šablon jednotlivých plánů kliknnutím na "Charakteristiky šablon":

**CHARAKTERISTIKY ŠABLON** 

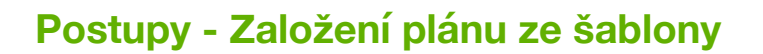

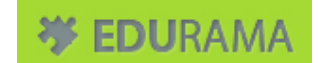

Zkontrolovat, že se plán v pořádku založil.

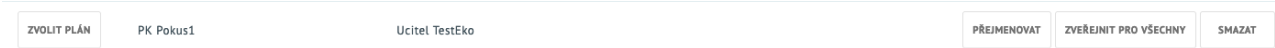

K plánu nezapomenout přidat třídu (zde příklad "4A").

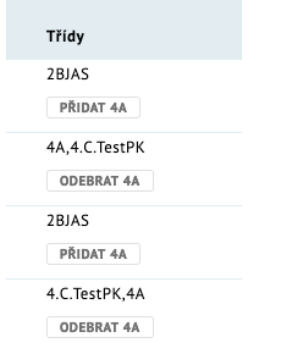

Pokud nejsou tlačítka na přidání třídy vidět, kliknutím na "Vybrat" v záložce "Třídy" se třída vybere a je možné ji do plánu přidávat (zde příklad "přidat 4A"):